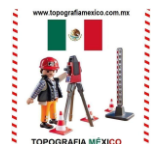

## **GUIA PARA LA INSTALACION Y CONFIGURACION DEL CABLE USB PARA ESTACION TOTAL**

IMPORTANTE: Antes de conectar el cable a su PC debe instalar el controlador tal como se explica en los siguientes pasos

1. Deberá descargar de internet el controlador necesario, este controlador esta en nuestra pagina, entre a [www.estaciontotal.com.mx](http://www.estaciontotal.com.mx/) y busque la sección "Manual de Usuario", también

es posible que le hayan proporcionado el controlador en un CD al momento de comprar el cable USB para estación total, o descárgalo:

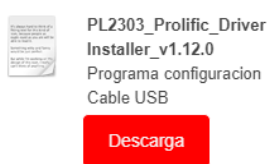

2. Al ejecutar el controlador (PL-2303 Driver Installer.exe) se muestra una pantalla como la siguiente:

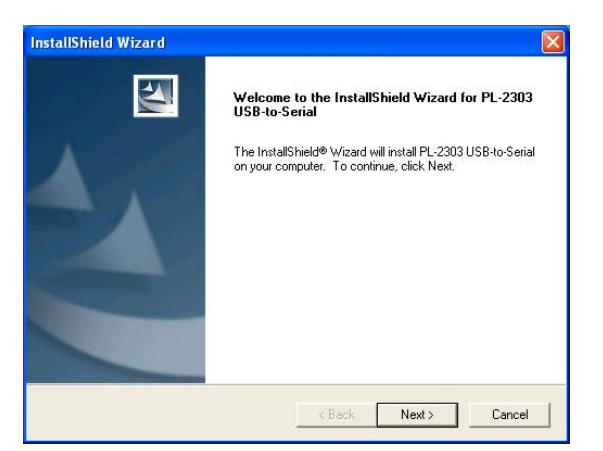

3. Oprima [Next] para proceder a instalar el controlador, después de un minuto el controlador ha sido instalado y se muestra una pantalla como la siguiente:

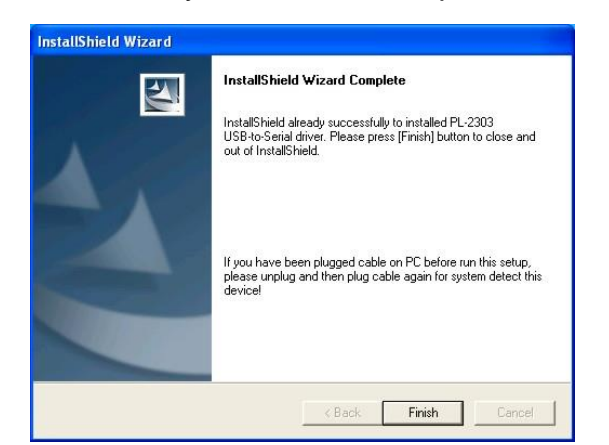

4. Una vez que haya instalado el controlador puede conectar el cable a la PC

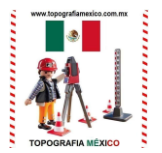

#### CONFIGURACION DE PUERTOS (COM1 , COM2, etc)

Cuando se instala el controlador del cable USB se le asigna un puerto, es importante saber que puerto fue asignado para poder usarlo.

Para ello debemos entrar a "Propiedades" del icono "Mi PC"

Dentro de Propiedades, activar la pestaña "Hardware" y después darle clic al botón "Administrador de Dispositivos"

Buscar el renglón correspondiente a "Puertos (COM & LPT)", ahí aparecerá nuestro cable USB con el nombre de "Prolific USB-to-Serial Comm Port" y el nombre del puerto que le fue asignado. En el ejemplo que se muestra se le asigno el nombre COM4

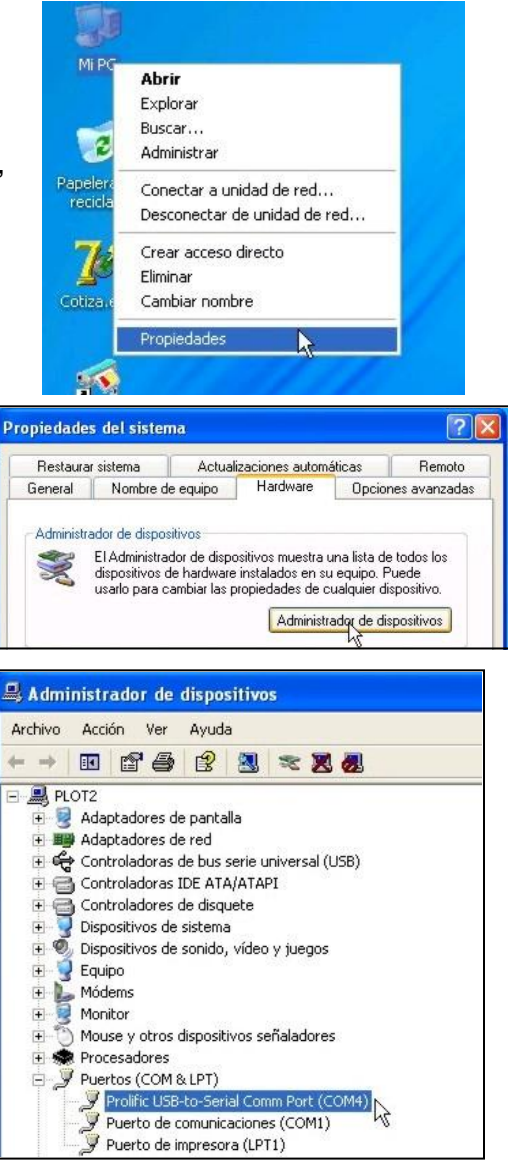

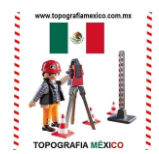

### SELECCIÓN DE UN PUERTO DISTINTO AL ASIGNADO

El siguiente procedimiento es opcional, solo es necesario en caso que su programa de comunicaciones no detecte el puerto COM que fue asignado al cable USB.

Mediante estos pasos es posible cambiar el puerto COM que le fue asignado al cable USB.

Para ello seleccione la opción de propiedades con el botón derecho del mouse.

Se abre la ventana que se muestra a continuación, seleccione la pestaña "Configuración de puerto" y a continuación de clic al botón "Opciones avanzadas"

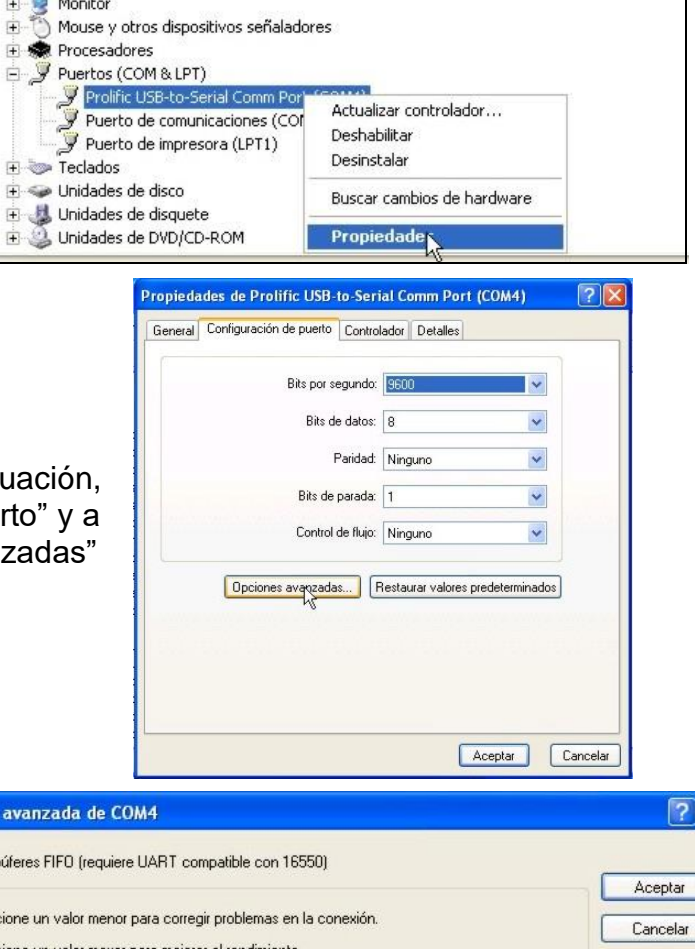

Ahí se puede escoger otro puerto, aunque hay algunos que no están disponibles como en nuestro ejemplo, que muestra que el puerto COM1 COM2 y COM3 ya están "en uso" y no pueden ser usados para nuestro cable USB

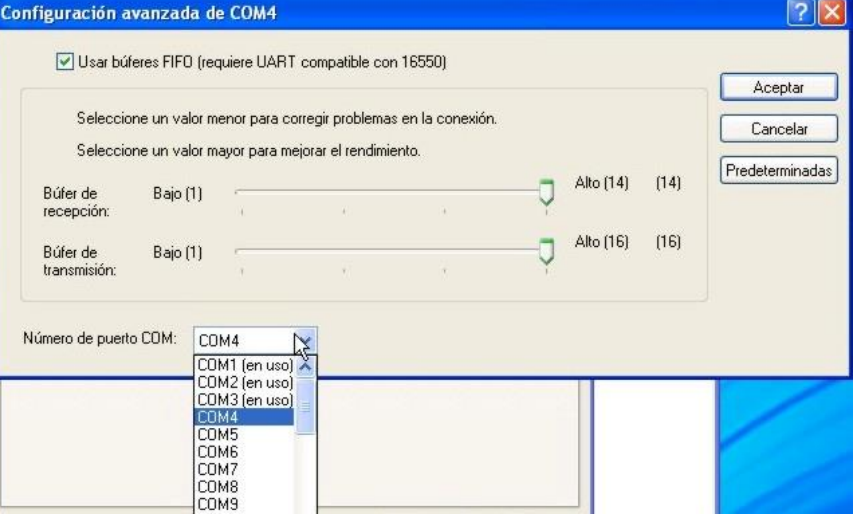

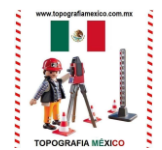

#### CONFIGURACION DE PROGRAMAS DE COMUNICACIONES PARA USO CON EL CABLE USB

## **SOKKIA COMMS**.

Para este programa deberá entrar a la opción "RECEIVE" que es el primer icono que esta en el menú.

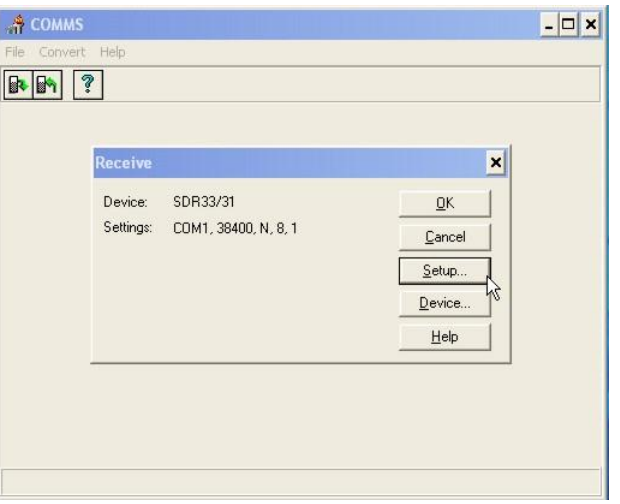

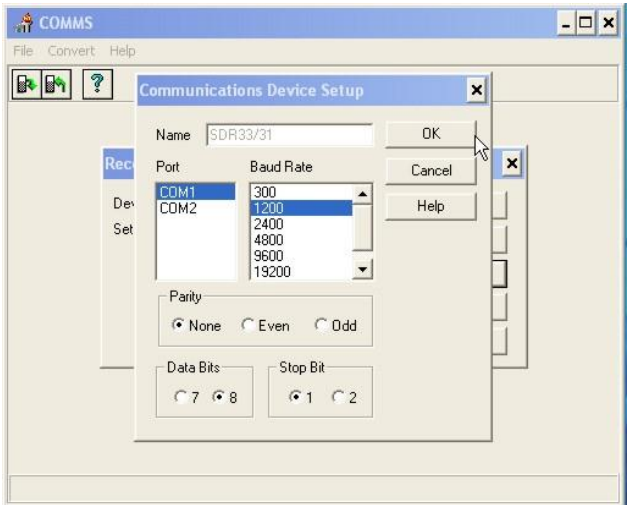

Después debe dar clic al botón "Setup" y se muestra la siguiente ventana.

Debe asegurarse que bajo "Port" este seleccionado el mismo COM que fue asignado al cable.

Los demás parámetros como "Baud Rate" "Parity" "Data Bits" y "Stop Bits" deben coincidir con los que están programados en la estación total.

Los valores por omisión para las estaciones Sokkia son 1200, None, 8, 1

# **TOPCON LINK**

Para este programa deberá seleccionar el puerto y los parámetros de comunicación al momento de "crear" una nueva estación.

Al darle doble clic a "Add New Station" se muestra la siguiente pantalla, en la opción "Port" debe seleccionar el mismo COM que se le asigno al cable.

Los demas parámetros como "Baud Rate" "Parity" "Data Bits" "Stop Bits" y "Protocol" deben coincidir con los que están programados en la estación total.

Los valores por omisión para las estaciones Topcon son 1200, None, 8, 1, "ACK/NACK"\*

\*Aunque el protocolo por omisión es "ACK/NACK" se recomienda usar el "ONE-WAY", es más rápido y causa menos problemas de comunicación.

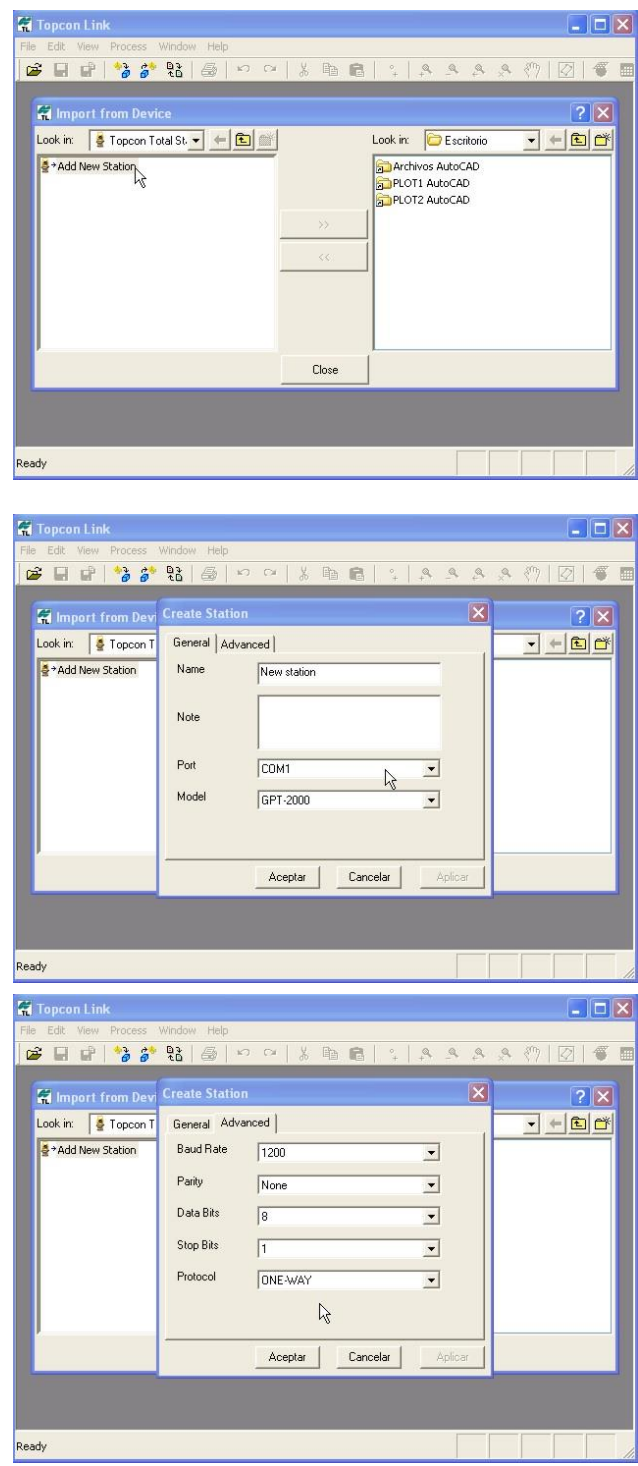

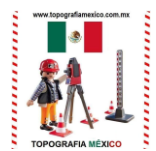

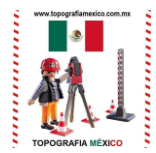

## **NIKON TRANSIT**

Para este programa debe entrar al menú "Tools" y después a la opción "Comm Settings…"

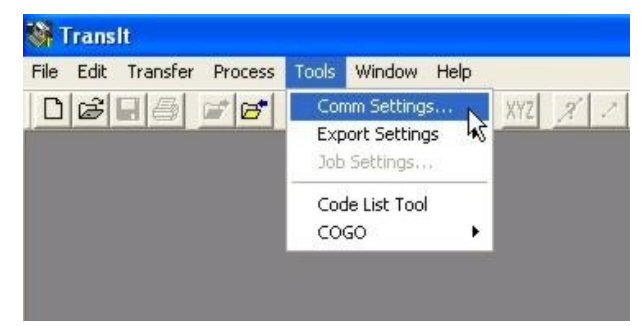

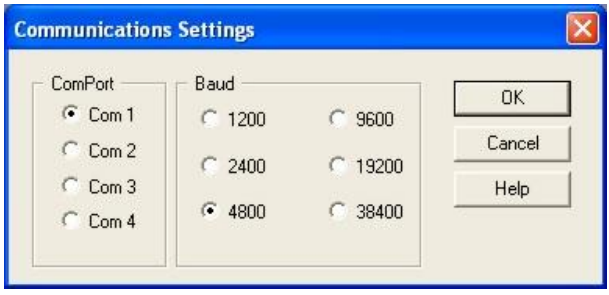

Ahí debe seleccionar bajo el cuadro "ComPort" el mismo COM que se le asigno al cable USB.

Tambien debe seleccionar la velocidad de comunicación o "Baud", esta debe coincidir con la que este programada en su estacion total.

La velocidad por omision para las estaciones Nikon es de 4800.